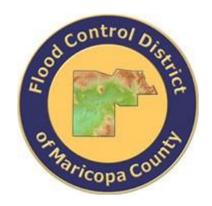

# DRAINAGE DESIGN MANAGEMENT SYSTEM FOR WINDOWS VERSION 6.0.5

# TUTORIAL # 22 PIER INFLUENCE ZONE CALCULATION HEC-18 PROCEDURE

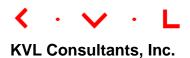

# PIER INFLUENCE ZONE CALCULATION [HEC-18 PROCEDURE]

# **TABLE OF CONTENTS**

| No. | Se                      | ction Page                                               |  |
|-----|-------------------------|----------------------------------------------------------|--|
|     |                         |                                                          |  |
| 1.0 | Intr                    | oduction1                                                |  |
| 2.0 | Required Data           |                                                          |  |
| 3.0 | Step-by-Step Procedure1 |                                                          |  |
|     | 3.1                     | Step 1 - Establish a New Project and Set-up the Defaults |  |
|     | 3.2                     | Step 2 - Prepare the Data4                               |  |
|     | 3.3                     | Step 3 – Calculate the Pier Influence Zone Width6        |  |
|     | 3.4                     | Step 4 - Reporting and Documentation of Results          |  |

#### PIER INFLUENCE ZONE CALCULATION

### [HEC-18 PROCEDURE]

<u>Date Updated</u>: April 20, 2022 Tutorial Time: 15 minutes

#### 1.0 Introduction

A pier influence zone is the top width ( $W_T$  as shown in the figure below) of a pier local scour hole in cohesionless bed material. This tutorial computes the pier influence zone by using the procedure outlined in the Federal Highway Administration HEC-18 Manual (April 2012).

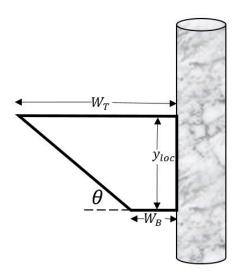

Figure 1: Top Width of Scour Hole Sketch Adapted from FHWA (2012)

#### 2.0 REQUIRED DATA

For this tutorial on calculating pier influence zone, use the following conditions:

| • | Pier Scour Depth, Ys (ft):                                        | 15.00 |
|---|-------------------------------------------------------------------|-------|
| • | Ratio of bottom width to depth of local pier scour, B:            | 1.0   |
| • | Angle of repose of the bed material in water, $\theta$ (degrees): | 44.00 |
| • | Distance from outside edge of pier, X (ft):                       | 10.00 |

#### 3.0 STEP-BY-STEP PROCEDURE

The step-by-step procedure for calculating pier influence zone is described as follows:

Step 1: Establish a New Project and Set-up the Defaults

Step 2: Prepare the Data

Step 3: Calculate the Pier Influence Zone Width Step 4: Reporting and Documentation of Results

#### 3.1 Step 1 - Establish a New Project and Set-up the Defaults

(a) Click the **DDMSW** icon on the Desktop or Program menu to launch the **DDMSW**. Click the **OK** button to accept the software disclaimer as shown in the following figure.

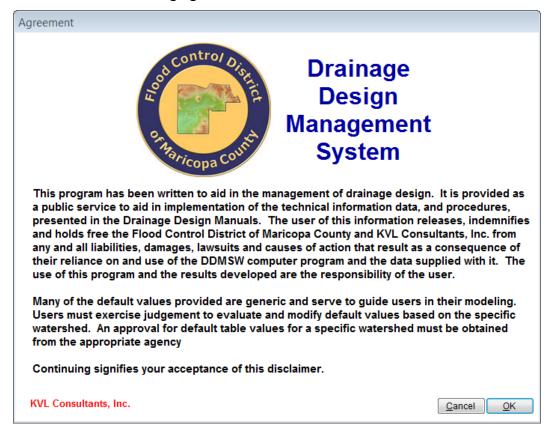

After the **DDMSW** is launched, the **Select Project** form is automatically opened as shown in the following figure.

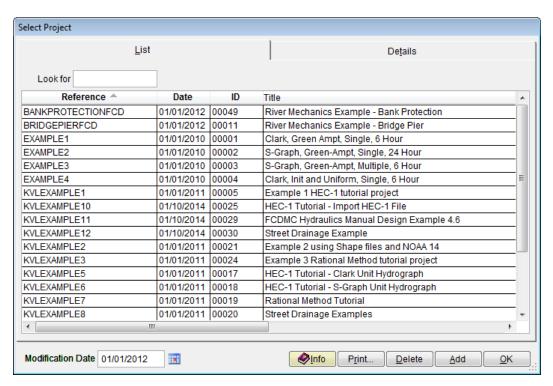

- (b) Click the *Add* button on the **SELECT PROJECT** form to start a new project (Alternatively, **File** → **New Project** → **Add**).
- (c) On the **NEW PROJECT OPTIONS** dialog box, select the **River Mechanics** checkbox, then click the **OK** button to close / exit the form.
- (d) On the **Select Project** form (**Details** tab), enter "V605\_PIER\_INFLUENCE" into the **Reference** textbox. This is the name of the new project. Users can choose any name for the **Reference** textbox as long as it does not exist already in the current **DDMSW** project database.
- (e) Type into the **Title** textbox a brief descriptive title for this project. (Optional) (e.g., 'Pier Influence Zone Calculation using HEC-18 Procedure').
- (f) Type into the **Location** textbox the location of this project. (Optional) (e.g., 'Maricopa County, Arizona')
- (g) Type into the **Agency** textbox the agency or company name. (Optional) (e.g., 'Flood Control District of Maricopa County').
- (h) Check the *River Mechanics Only* checkbox.
- (i) Type a detailed description of this project into the comment area under the **Project Reference** frame. (Optional) (e.g., 'This is a tutorial project for calculating Pier Influence Zone Width using HEC-18 Procedure').
- (j) Set the *Modification Date* using today's date by clicking on the Calendar icon.

(k) Click the *Save* button to save the entered data. The following figure shows what the current form looks like.

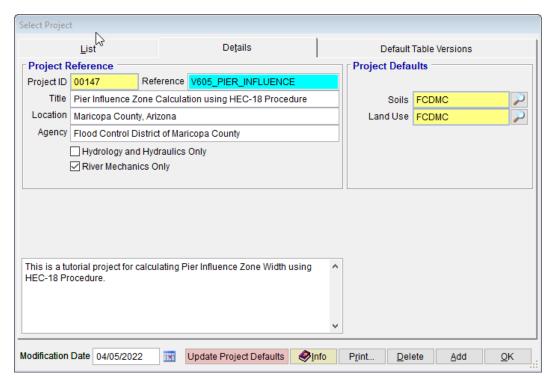

(I) Click the **OK** button to exit the **SELECT PROJECT** form.

Note: The *Project ID* "00147" in the above figure is the unique database record identifier for the project, which is automatically generated by the program. Each time a new project is created, a *Project ID* is assigned by the program. The *Project ID* assigned to your project will not necessary be the same as the *Project ID* shown in the above figure.

### 3.2 Step 2 - Prepare the Data

(a) From the menu bar of the main application window, click *River Mechanics*→ *Scour*, to open the Total Scour form.

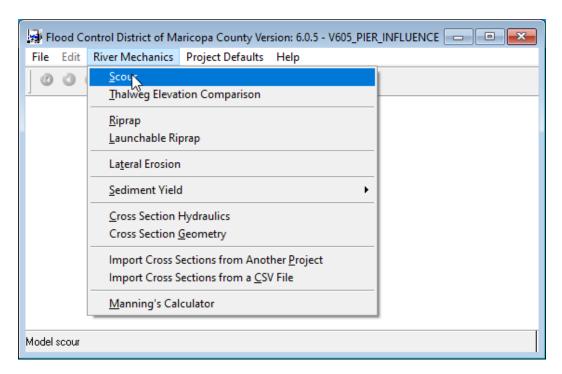

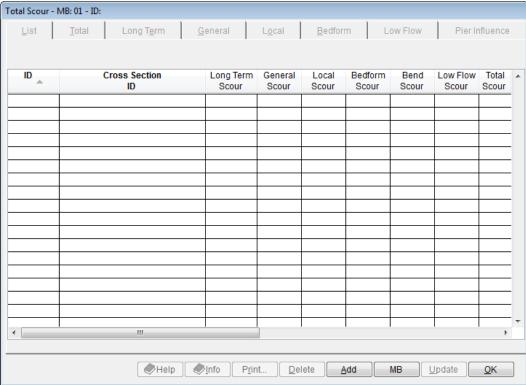

- (b) Click the *Add* button to activate the necessary data entry fields.
- (c) On the **Total Scour** form (**Total** tab), enter "PIERINF01" into the **ID** textbox.
- (d) Check the *Pier Influence* checkbox only.

(e) Click the *Save* button to save the entered data. The **Total Scour** form should look like following figure.

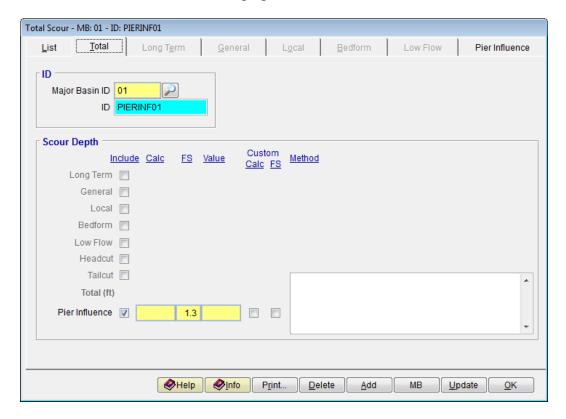

# 3.3 Step 3 – Calculate the Pier Influence Zone Width

- (a) On the **Total Scour** form, select the **Pier Influence** Tab
- (b) Enter "15" into the **Pier Scour Depth, Ys (ft)** textbox.
- (c) Enter "1.0" into the **Ratio of bottom width to depth of local pier scour, B** textbox.
- (d) Enter "44" into the Angle of repose of the bed material in water, (degrees) textbox.
- (e) Enter "10" into the **Distance from outside edge of pier, X (ft)** textbox.
- (f) Click the **Save** button to save the entered data.
- (g) Click the *Update* button to update or perform the analysis.
- (h) Select "This Record" from the SELECTION OPTION dialog box, then click **Yes** on the CALCULATE PIER INFLUENCE SCOUR dialog box to continue.

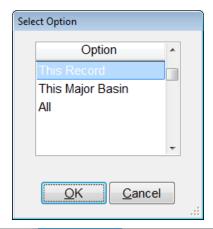

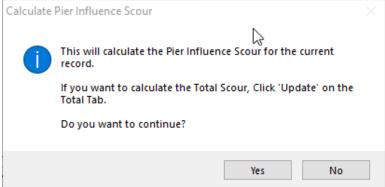

(i) After the update, the form should look like the figure below.

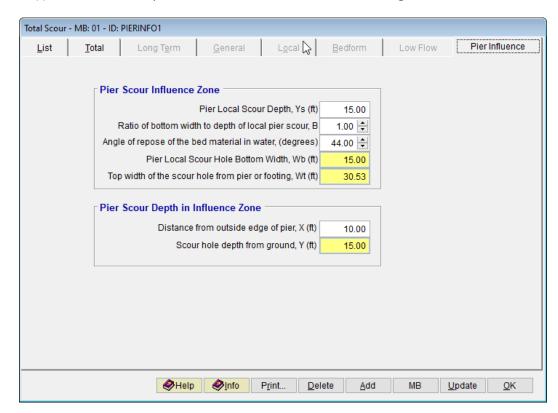

# 3.4 Step 4 - Reporting and Documentation of Results

(a) To view the results on the screen, click the **Print** ... button on the **Local** tab of the **Total Scour** – **MB: 01** – **ID: PIERINF01** form. A report will be generated as shown.

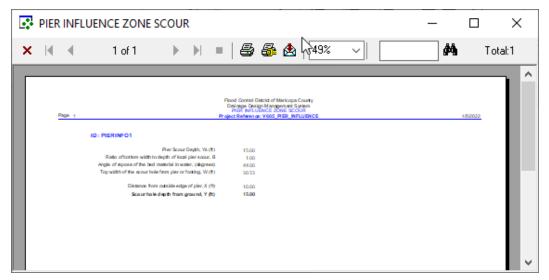

- (b) To print a hard copy of the results, click the printer symbol ( ).
- (c) To export the results to a PDF file or to other file formats, click the export symbol ( )

This concludes the tutorial for pier influence zone calculation.